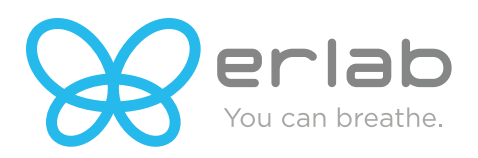

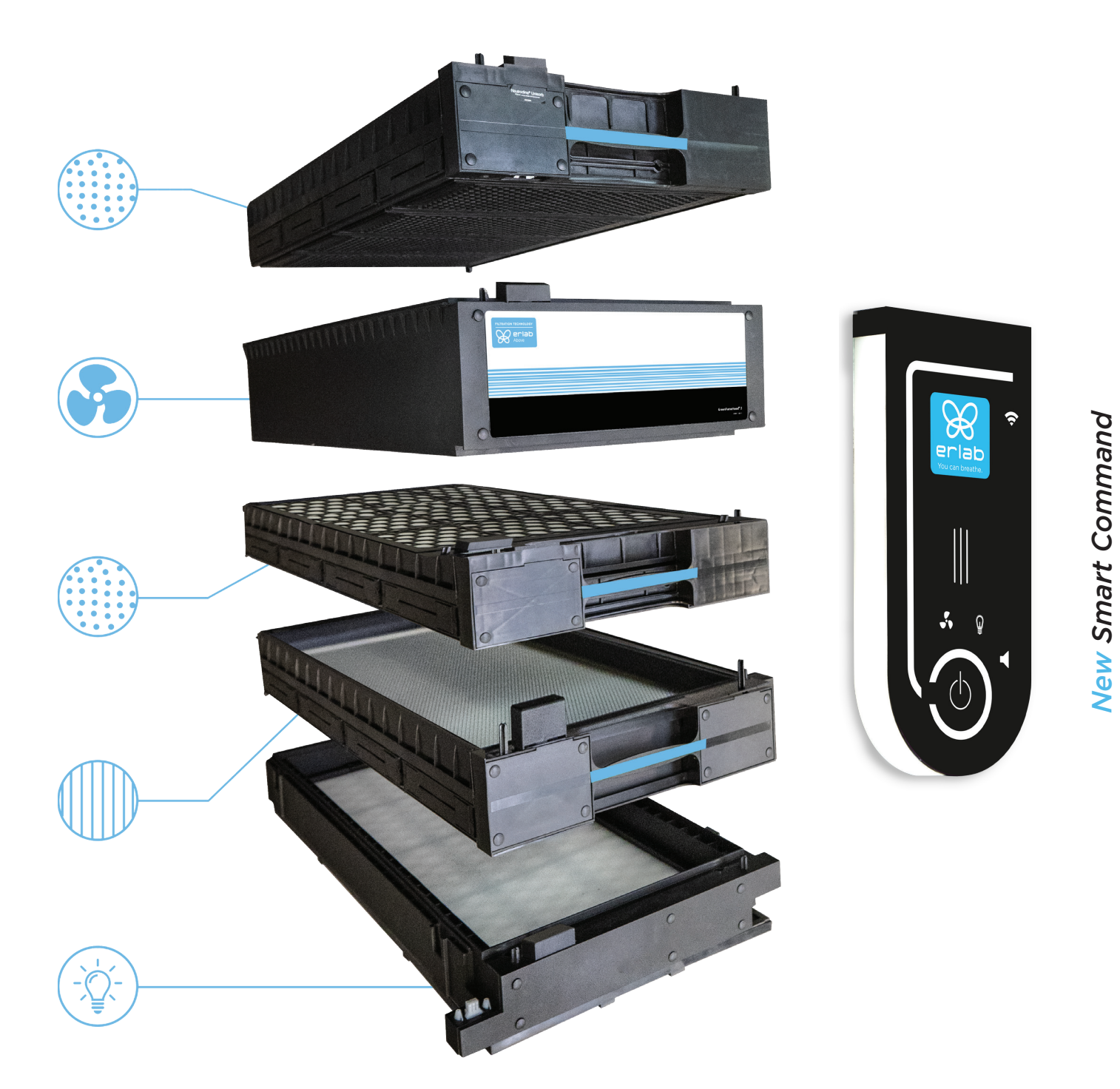

Erlab | GreenFumeHood® Filtration Technology | User Manual

# Table of Contents

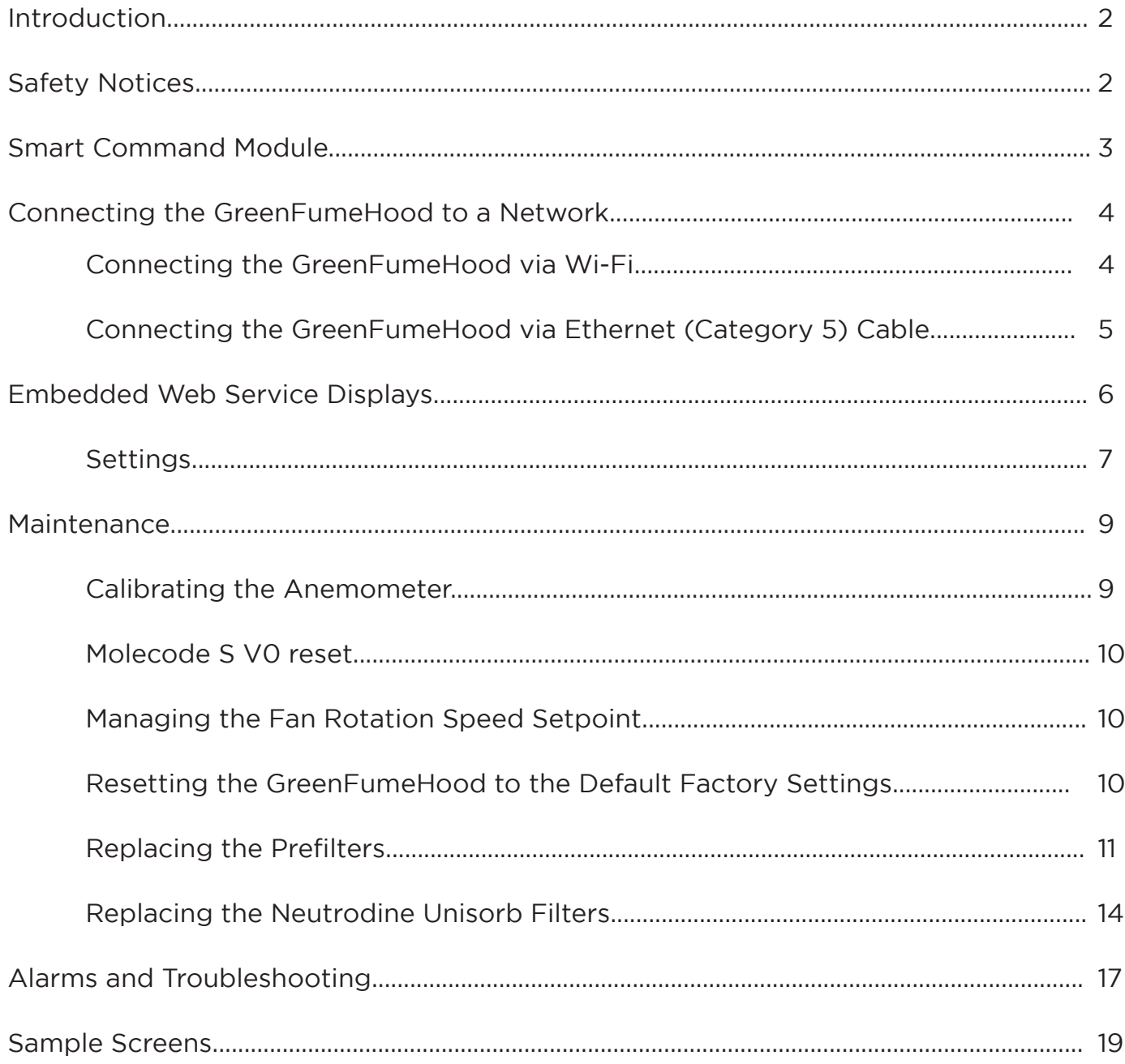

## *Introduction*

By choosing a chemical fume hood equipped with GreenFumeHood® Filtration Technology, you have chosen an efficient and responsible way to ensure safety. Erlab's 50+ years of expertise in the field of laboratory fume hoods provide unparalleled filtration quality to ensure your users are properly protected when handling chemicals in the laboratory. The new GreenFumeHood (GFH) Technology uses an innovative and straightforward mode of communication called Smart Technology.

This powerful interface uses light to intuitively and effortlessly communicate with users so they can focus on their work: handling chemicals. Your ductless GFH guarantees that you are protected when working with hazardous chemicals and powders that pose an inhalation risk. The Erlab filtration technology traps hazardous particles and molecules and returns clean air back into the laboratory. The system's connectivity provides real-time safety alerts and individual device usage reports, which are sent via the e-Guard App.

## *Safety Notices*

The effectiveness of your device is dependent upon whether it is used correctly and monitored regularly.

Your laboratory may also benefit from ergonomic, economic, and ecological advantages provided by the GreenFumeHood throughout its life cycle. The Erlab Safety Program (ESP) was set up to guarantee your safety. It is important to validate the safety parameters before using the device for the first time and whenever it is used for a different application.

Handling substances in a fume hood that are carcinogenic, mutagenic, or toxic for reproduction (CMRs) may require additional safety measures. Before using any of these substances, always double-check the safety datasheet (SDS) for instructions on using the product safely, along with any applicable government regulations.

Do not use the GreenFumeHood in an environment with substances that are prone to explosion. GFH technology is not rated for explosion-proof environments.

The Neutrodine Unisorb® filters delivered with the GreenFumeHood must be removed from the packaging and installed correctly. These filters must also be suitable for the type of chemicals being handled in order to guarantee user safety. Prior to being sold to you, your application was reviewed by Erlab scientists and approved. If your application changes (or has changed already), please contact Erlab to review your application to assure the filtration technology is still appropriate for your chemical handlings.

Erlab recommends that filter breakthrough tests are conducted regularly and that the embedded electronic anemometer is calibrated at least once a year.

The quantities of the chemicals handled in the enclosure should not be greater than those listed in the guide to approved chemicals (the Chemical Listing) for GFH. The Association Française de Normalisation (AFNOR) standard NF X 15-211: 2009 only applies to chemicals subject to an occupational exposure limit (OEL).

Moreover, the fume hood's filter(s) must be replaced if any chemicals are detected downstream of the filter(s). New filters must be stored in their packaging, kept in a dry location, and laid flat. (See recommendations for storing and using the filters.)

Erlab recommends keeping a logbook that is specific to each fume hood, which documents the substances handled, how often they are used, and the maintenance operations performed for the fume hood.

Finally, please remember that all the modules in the GreenFumeHood technology contain electronic boards that can potentially carry a voltage up to 48 VDC. Although standards and regulations consider this within the safer low-voltage range, it is still dangerous to handle electronic parts when the power is on. Always unplug the power from your fume hood before removing, placing, or replacing any module.

## *Smart Command Module*

The features of the Smart Command Module are shown in the table below.

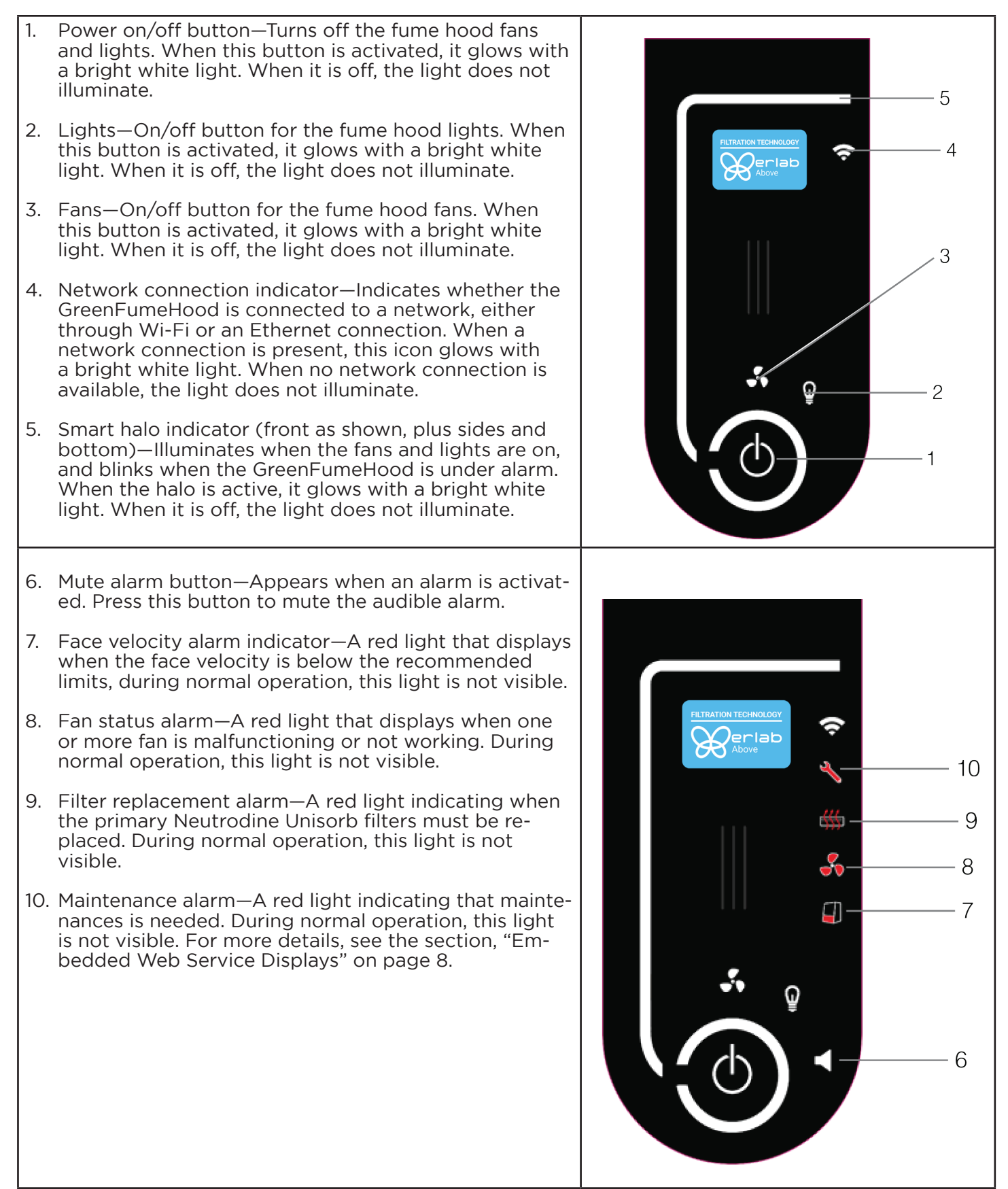

## *Connecting the GreenFumeHood to a Network*

You can connect your GreenFumeHood to a network via Wi-Fi or an Ethernet cable.

## *Connecting the GreenFumeHood via Wi-Fi*

To connect the GreenFumeHood to a network via Wi-Fi:

- 1. Launch the Wi-Fi network settings window or dialog box on your operating system (Windows, Mac OS, iOS, or Android).
- 2. Select the Wi-Fi network GFH-XXXXX-XXXX (where XXXXX-XXXX is the serial number of the GreenFumeHood).
- 3. If prompted, enter the password for the Wi-Fi network. The default password is GFH-2018.
- 4. Launch your Internet browser (Google Chrome, Microsoft Edge, Mozilla Firefox or Safari), and enter the following address in the browser bar: http://192.168.1.1. A page displays similar to the one below.

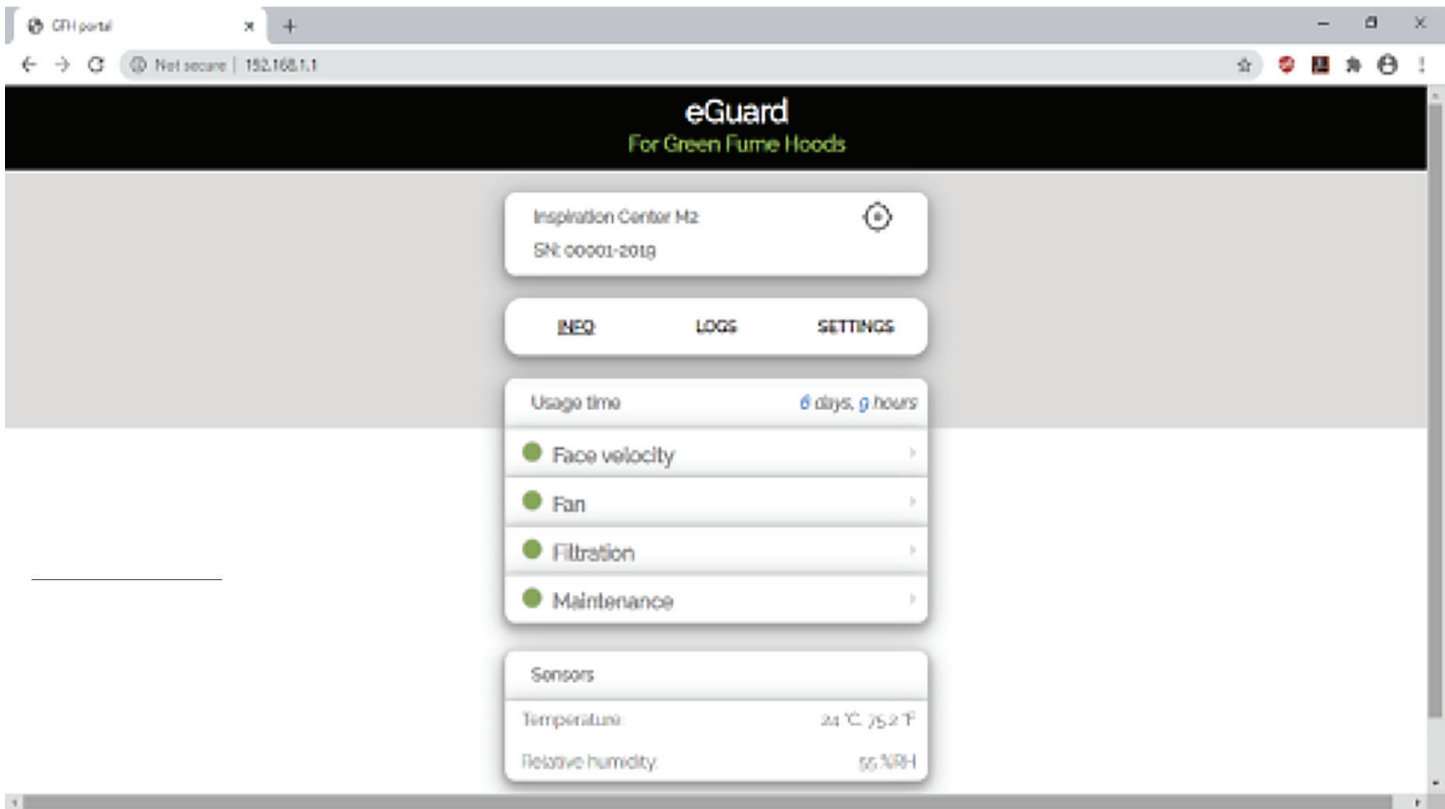

## *Locate Hood*

In a lab with more than one GreenFumeHood, to confirm which hood you are Wi-Fi connected to, click on the bull's eye in the upper right corner and the Smart Command light pulses 4 times.

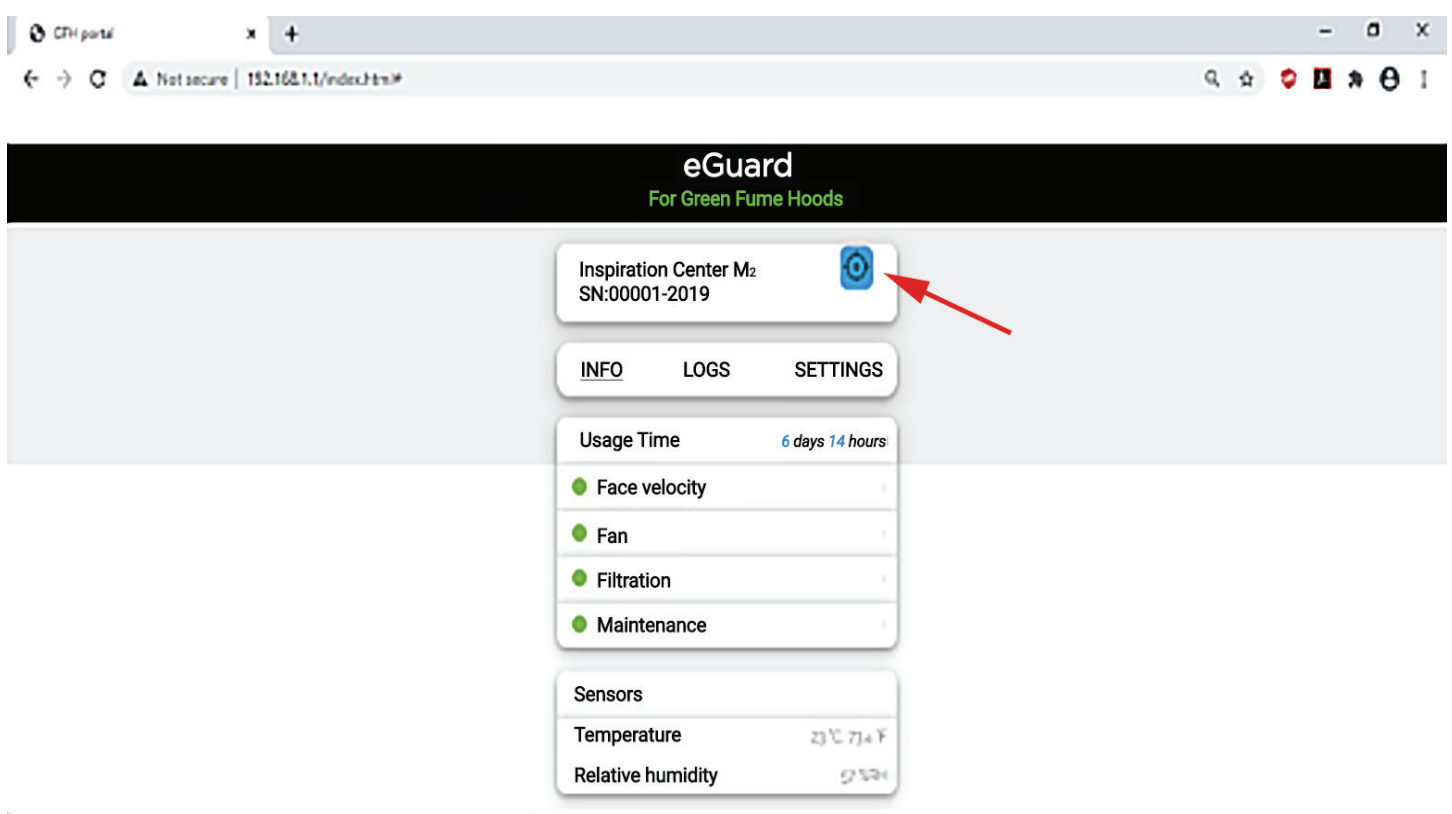

## *Connecting the GreenFumeHood via Ethernet (Category 5) Cable*

To connect the GreenFumeHood to a network via Ethernet (Category 5) cable:

- 1. Connect the Ethernet cable from your computer to the Ethernet port of the Green Fume Hood. The Ethernet port for the fume hood is located at the top of the Smart Command Module. Note: For ease of connection, a 5-foot (1.5m) extension cable is already plugged into the Ethernet port with the loose end located above the hood in the filtration area. You will need an Ethernet cable coupler or an Ethernet cable with one female end to connect to this extension cable.
- 2. Configure the Ethernet settings for your computer to match your network parameters. The recommended settings are:
- Protocol—TCP/IP V4
- IP address—192.168.0.201 (do not use 192.168.0.205, that is default IP for each Green Fume Hood)
- Subnet mask—255.255.255.0
- Gateway—(leave empty, do not enter an address)

## *Embedded Web Service Displays*

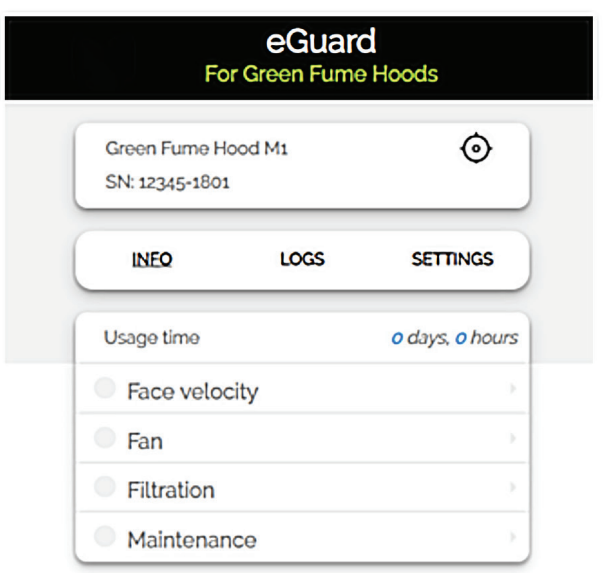

#### **Hood Ventilation Off**

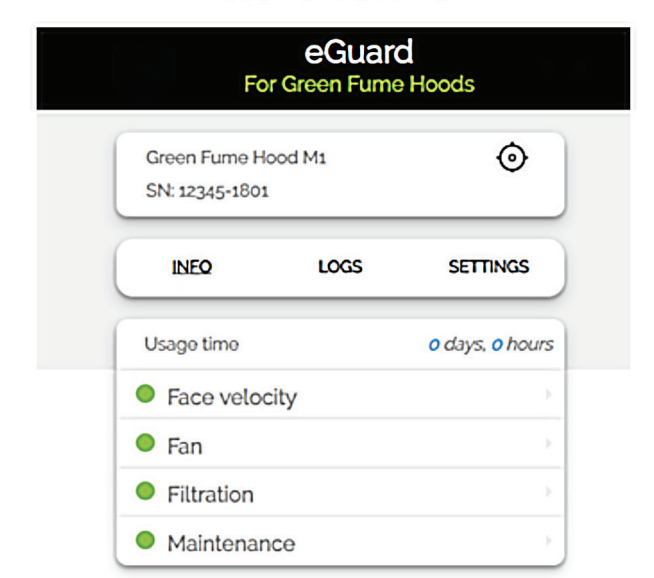

#### **Hood Ventilation On**

#### **Hood in Operation and Alarm**

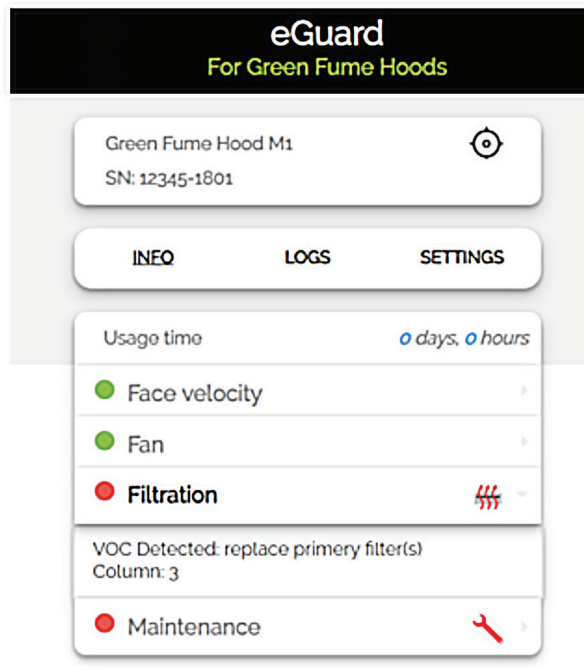

#### **History of Events**

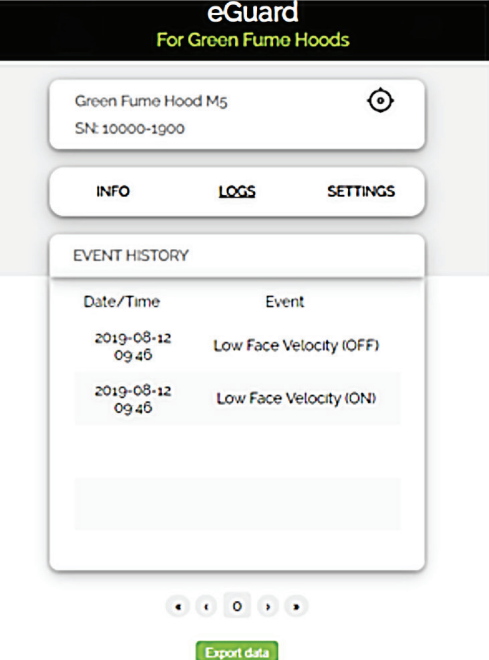

## *Settings*

To access the Settings menu, enter the following if prompted:

- Username—gfh
- Password—2018

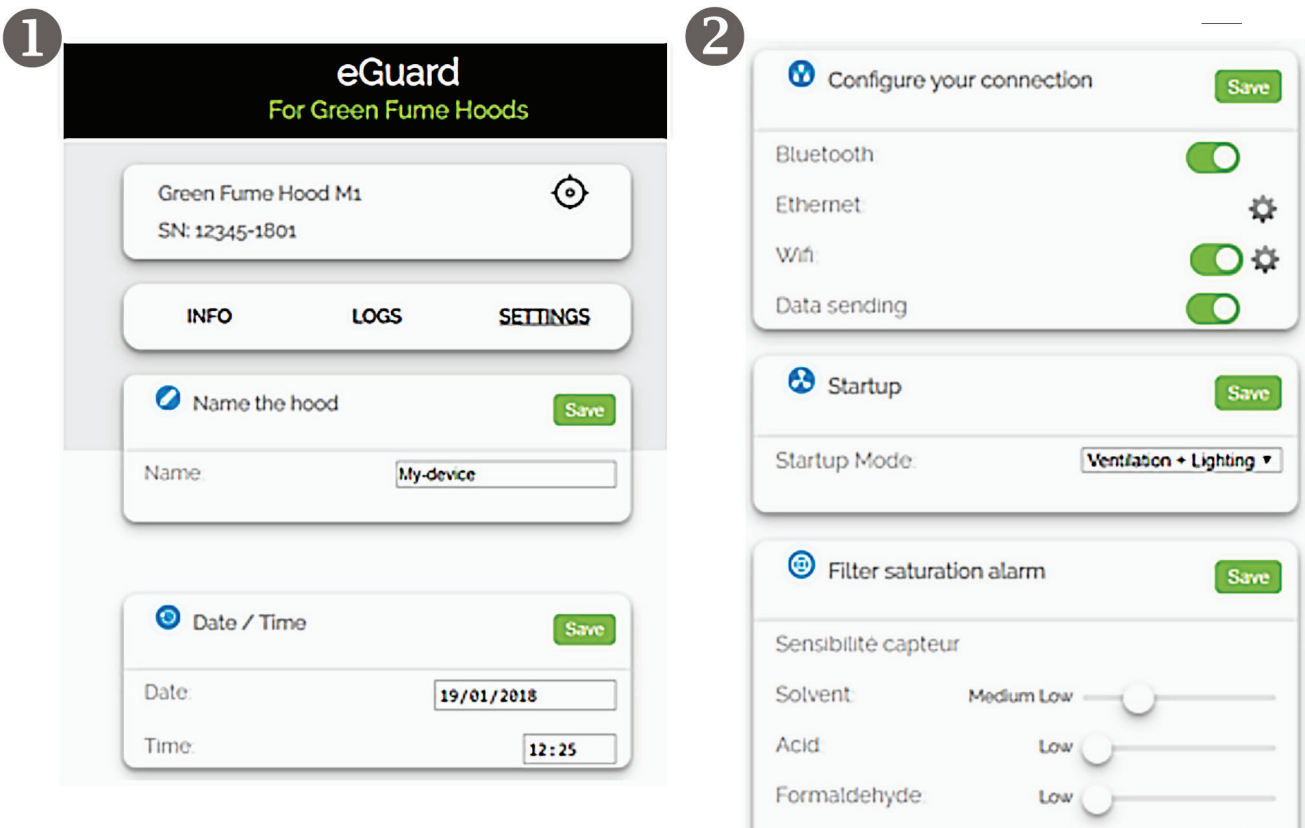

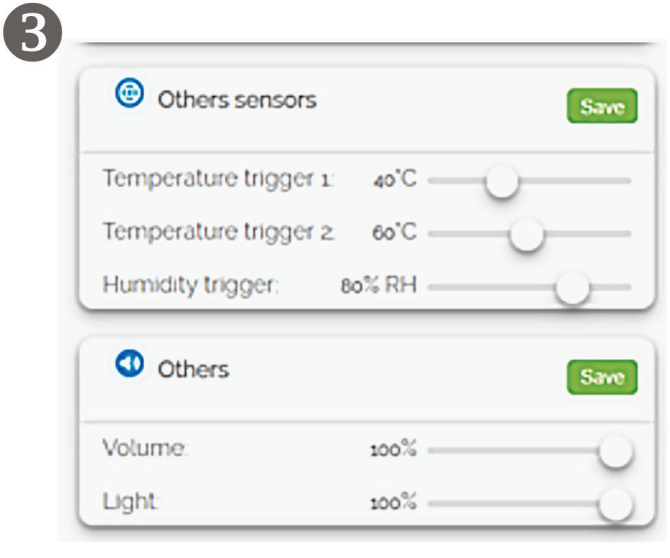

Background Noise.

 $\circlearrowright$ 

## *Ethernet Settings*

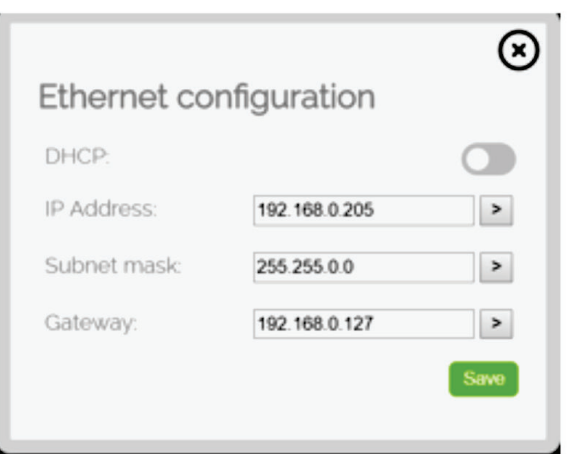

#### **DHCP Disable**

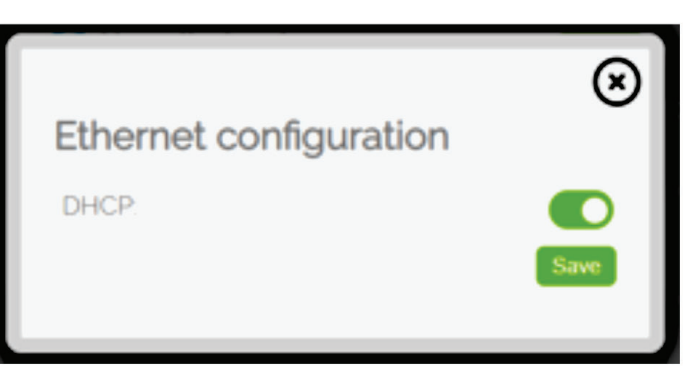

*Wi-Fi Settings*

#### Access Point **DHCP Automatic**

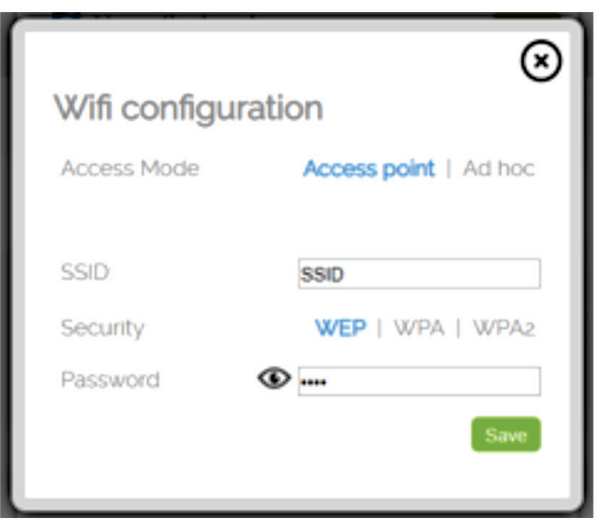

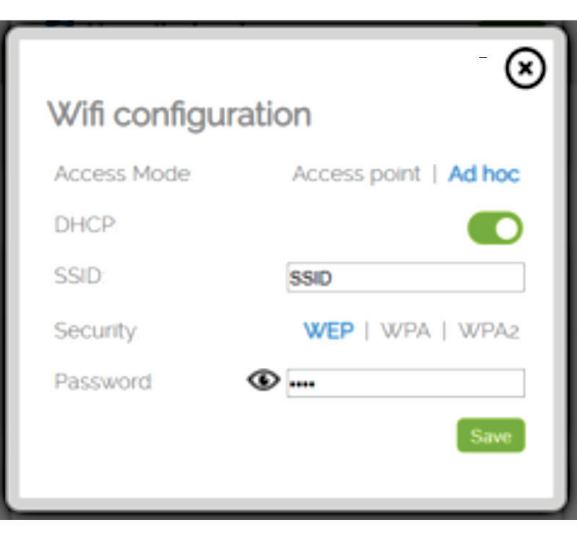

Adhoc

## **DHCP Enable**

## *Maintenance*

#### *Calibrating the Anemometer*

The embedded anemometer must be calibrated, or reset, upon initial installation and then routinely throughout the hood's life. The recommended frequency is once per year and with any filter change. The procedure you follow to calibrate the anemometer depends on the state of the fume hood:

- The fume hood fan(s) are off and the sash is raised to the working position.
- The fan(s) are on and the sash is raised to the working position.

#### *Calibrating the Anemometer when the Fume Hood Fan(s) are Off and the Sash is Raised to the Working Position*

To calibrate the anemometer when the fume hood fan(s) are off and the sash is raised to the working position:

- 1. If it is not already, raise the sash to the working height as determined by a sash stop or label on the hood structure detailing proper working height (usually around 14 to 16" above the worksurface).
- 2. On the Smart Command Module, continue pressing the on/off button for 10 seconds. The alarm beeps, the maintenance and face velocity alarm icons are switched on, and the Smart halo indicator light blinks. When activated, the maintenance and face velocity alarm icons change to a solid red.
- 3. Press the Fan(s) on/off button (not the Power on/off button) to start the calibration process. Please be patient throughout the calibration process, as it requires 3 to 6 minutes to complete.
- 4. The anemometer is stabilized for 30 to 60 seconds. When stabilization ends, the alarm beeps. The 0 FPM (0 m/s) value is calculated during 1 to 2 minutes and recorded.
- 5. The alarm beeps again, and the ventilation automatically turns on to the working rotation speed setpoint.
- 6. Stabilization occurs again for 30 to 60 seconds. When stabilization ends, the alarm beeps. The 80 FPM (0.4 m/s) value is calculated during 1 to 2 minutes and recorded.
- 7. The alarm beeps again, and the maintenance and containment icons switch off automatically.
- 8. The fans turn off automatically, which concludes the calibration process.

#### *Calibrating the Anemometer when the Fume Hood Fan(s) are On and the Sash is Raised to the Working Position*

To calibrate the anemometer when the fume hood fan(s) are on and the sash is raised to the working position:

- 1. Important: During and after the calibration, the hood will shut off automatically. Before starting the anemometer calibration, assure that there are no open chemical containers, storage contain ers or on-going experiments or processes within the hood.
- 2. If it is not already, raise the sash to the working height as determined by a sash stop or label on the hood structure detailing proper working height (usually around 14 to 16" above the worksur face).
- 3. On the Smart Command Module, continue pressing the on/off button for 10 seconds. The alarm beeps, the maintenance and face velocity alarm icons are switched on, and the Smart halo indicator light blinks. When activated, the maintenance and face velocity alarm icons change to a solid red.
- 4. Press the Fan(s) on/off button (not the Power on/off button) to start the calibration process. Please be patient throughout the calibration process, as it requires 3 to 6 minutes to complete.
- 5. The anemometer is stabilized for 30 to 60 seconds. When stabilization ends, the alarm beeps. The 80 FPM (0.4 m/s) value is calculated during 1 to 2 minutes and recorded.
- 6. The alarm beeps again, and the ventilation automatically turns off.
- 7. Stabilization occurs again for 30 to 60 seconds. When stabilization ends, the alarm beeps. The 0 FPM (0 m/s) value is calculated during 1 to 2 minutes and recorded.
- 8. The jingle sounds and the maintenance and containment icons switch off automatically, which concludes the calibration process.

#### *Molecode S V0 reset, No Anemometer operation*

When the fume hood is turned on, we are looking for the lowest Molecode S value measured during the past 7 days or 72 hours of operation to continue.

There is a way to restart the process.

- 1. To connect to the embedded interface, go for the username and password.
- 2. Click the Reset button to find the lowest Molecode S value.

4. Use the No Anemometer setting if you

- 3. Click the Update button to save.
- To connect to the embedded interface, go **Consoler Sensors settings and the sensors settings and the sensors settings and the sensors settings and the sensors settings and the sensors settings and the sensors s** Reset VO values: **Reset** No Anemometer:

need to force the hood on without an anemometer connected (not yet installed, faulty, etc.) or are performing advanced troubleshooting. When this setting is enabled, the button is on the right and highlighted in green and the fans will only operate at the Working Setpoint speed, regardless of sash position. Do not use this setting unless asked to by Erlab tech support.

## *Managing the Fan Rotation Speed Setpoint*

You can manage, or adjust, the rotation fan speed setpoints under the following conditions:

- When the sash is closed
- When the sash is in the working position

To adjust the rotation fan speed setpoints:

- 1. Connect to the embedded interface, connect via Wi-Fi or Ethernet, open a browser and go to <http://192.168.1.1/update.html> Enter **ach** for the username and password.
- 2. Adjust the appropriate setting as needed:
- **Working Setpoint**—Use the slider at the right of this label to adjust the fan set point for the fume hood when the sash is in the working position.
- <sup>63</sup> Fan settings **Update Working Setpoint:** 2200 RPM **Closed Setpoint:** 1400 RPM **Force Start**
- **Closed Setpoint**—Use the slider at the right of this label to adjust the fan setpoint for the fume hood when the sash is fully closed.
- **Force Start**—Starts the fans even when there are no primary filters installed. When this is en abled, the button is on the right and highlighted in green. Do not use this setting unless asked to by Erlab tech support.
- 2. Click the **Update** button to save your new settings.

## *Resetting the GreenFumeHood to the Default Factory Settings*

You can reset the GreenFumeHood to the default factory settings if needed. To do this, use a pen or small tool to press the recessed **Reset** button located on the top of the Smart Command Module. After you press the Reset button, the fume hood restarts automatically and reapplies the factory settings.

The following values are reset to the defaults.

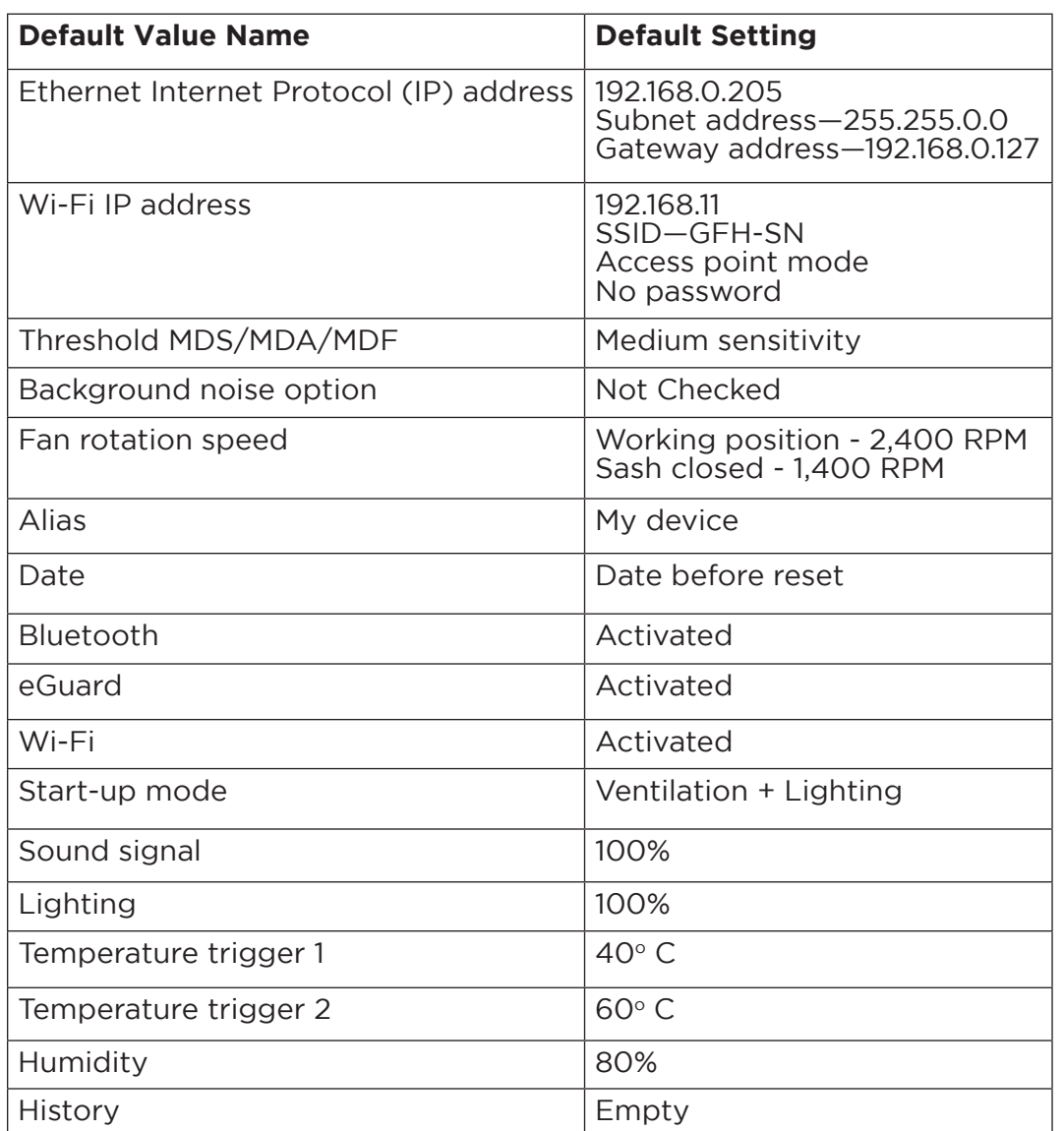

## *Replacing the Prefilters*

You can use three different types of prefilters in the GreenFumeHood. These are shown in the table below.

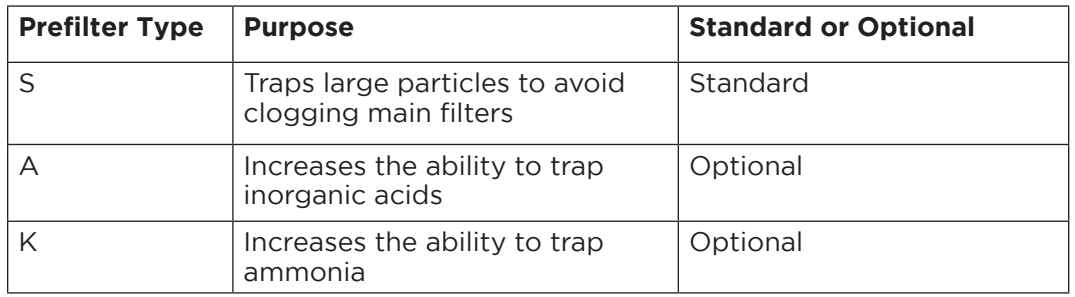

The prefilter replacement frequency will be dependent upon the type and volume of chemicals used in the hood. Refer to the application-specific report Erlab issued for this hood, which is included with the hood's documentation package. (*Continued next page)*

**Important:** A risk assessment must be performed before following this procedure to select personal protective equipment (PPE). By default, and at a minimum, a laboratory coat, safety glasses, safety gloves and safety shoes should be worn. Additional safety measures may be necessary depending on the chemicals that are trapped on the filters.

Note: If the prefilters are contaminated by hazardous particles, turn the fans on first before removing the prefilters and pack the used prefilters in the bag while the prefilters are still inside the running hood.

#### **To replace the prefilters:**

1. Access the prefilter from the trap door, located at the bottom of each filtration column. To do this, first remove the two retaining screws, push the two clips (located at the front of the column) inward toward the back of the hood, and pull down the front of the trap door.

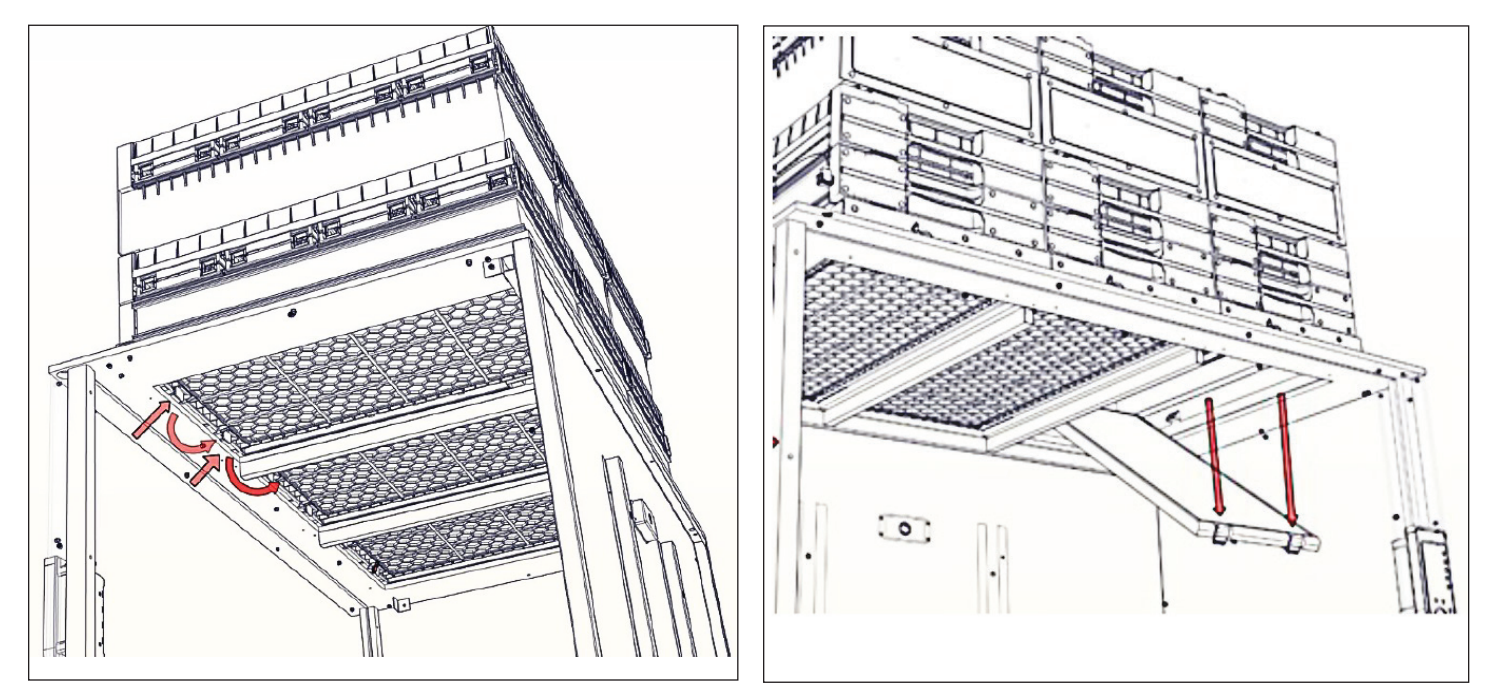

2. Remove the prefilters from the trap door as shown in the picture below. Note: If the prefilters are contaminated by hazardous particles, turn the fans on first before removing the prefilters and pack the used prefilters in the bag while the prefilters are still inside the hood.

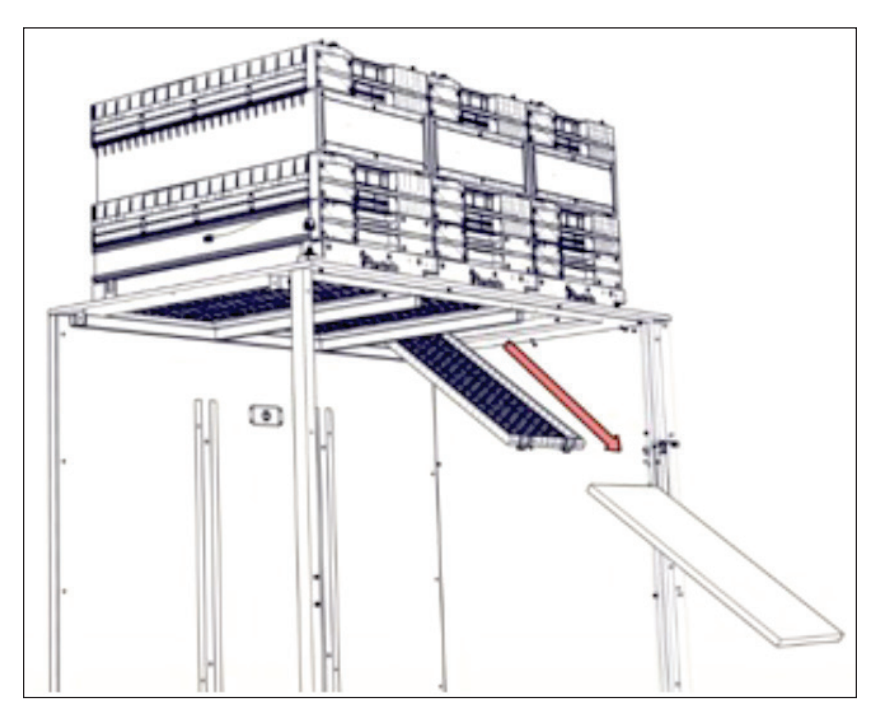

3. Install the new prefilters as shown in the picture below.

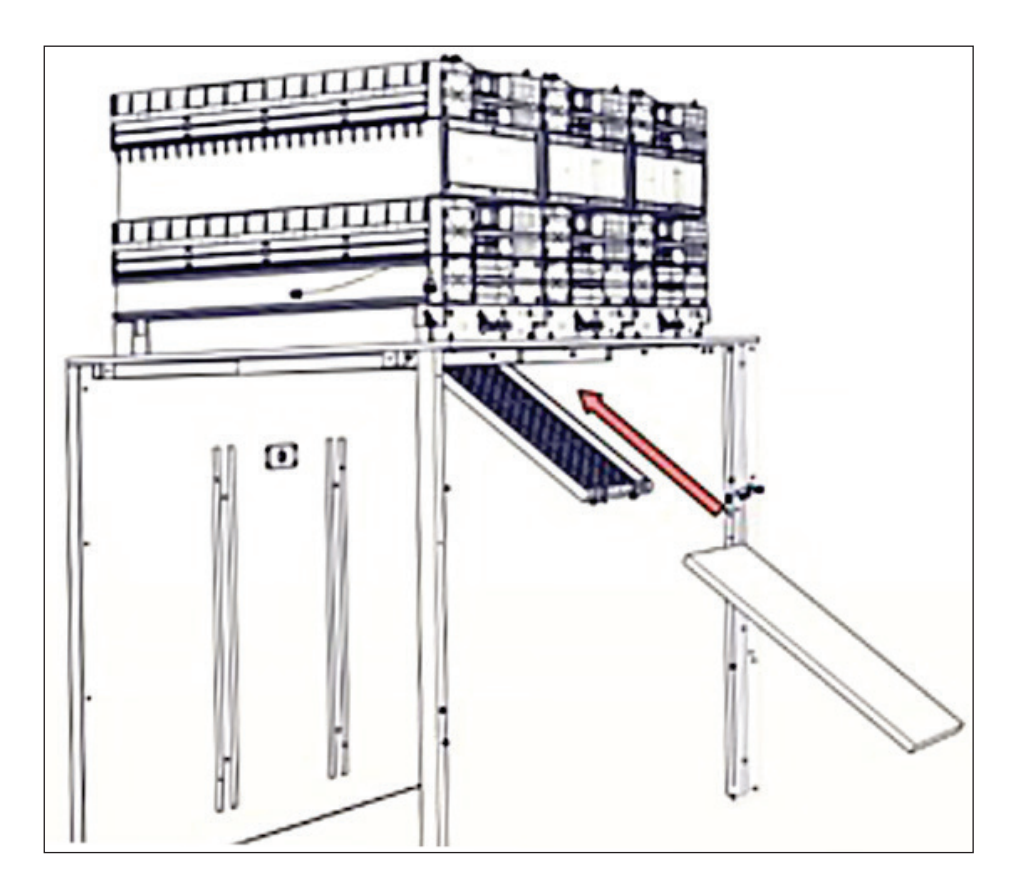

The order (stacking) of the prefilters is very important and dependent upon your application's needs. Your hood has 1 of 4 possible configurations:

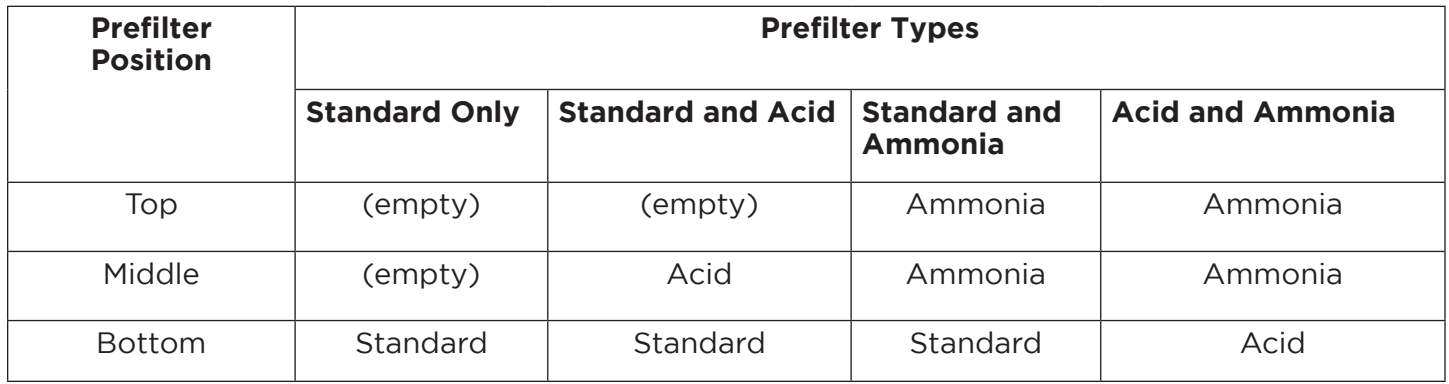

The prefilters are labeled accordingly.

**Important:** Be mindful of the proper order when installing the replacement prefilters.

4. Close the trap door. Make sure the clips are re-engaged, and tighten the screws to secure.

## *Replacing the Neutrodine Unisorb Filters*

To protect the safety of GreenFumeHood users, the Neutrodine Unisorb Filters must be replaced each time one of the following conditions occurs:

- An embedded sensor (standard Molecode S, or optional Molecode A or F) detects the presence of chemicals between the primary filter stage and the backup filter stage. When this occurs, the filter replacement alarm is activated, and information about the alarm displays on the embedded web service.
- The Neutrodine Unisorb primary filters have been used for more than shown on the following table:

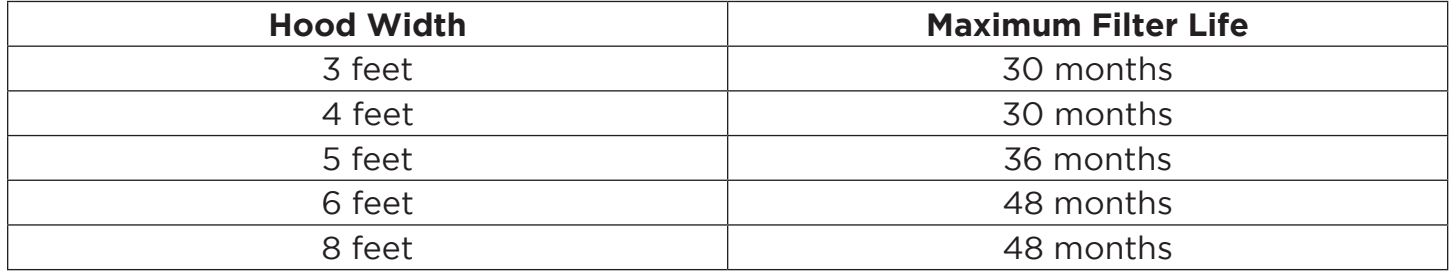

When one of these conditions occur, the primary filters must be replaced. Thanks to Erlab's unique revolving system, the primary filters can be replaced by the backup filters, and the backup filters can be replaced by a new set of Neutrodine filters. In other words, only 50% of the filters need to be replaced.

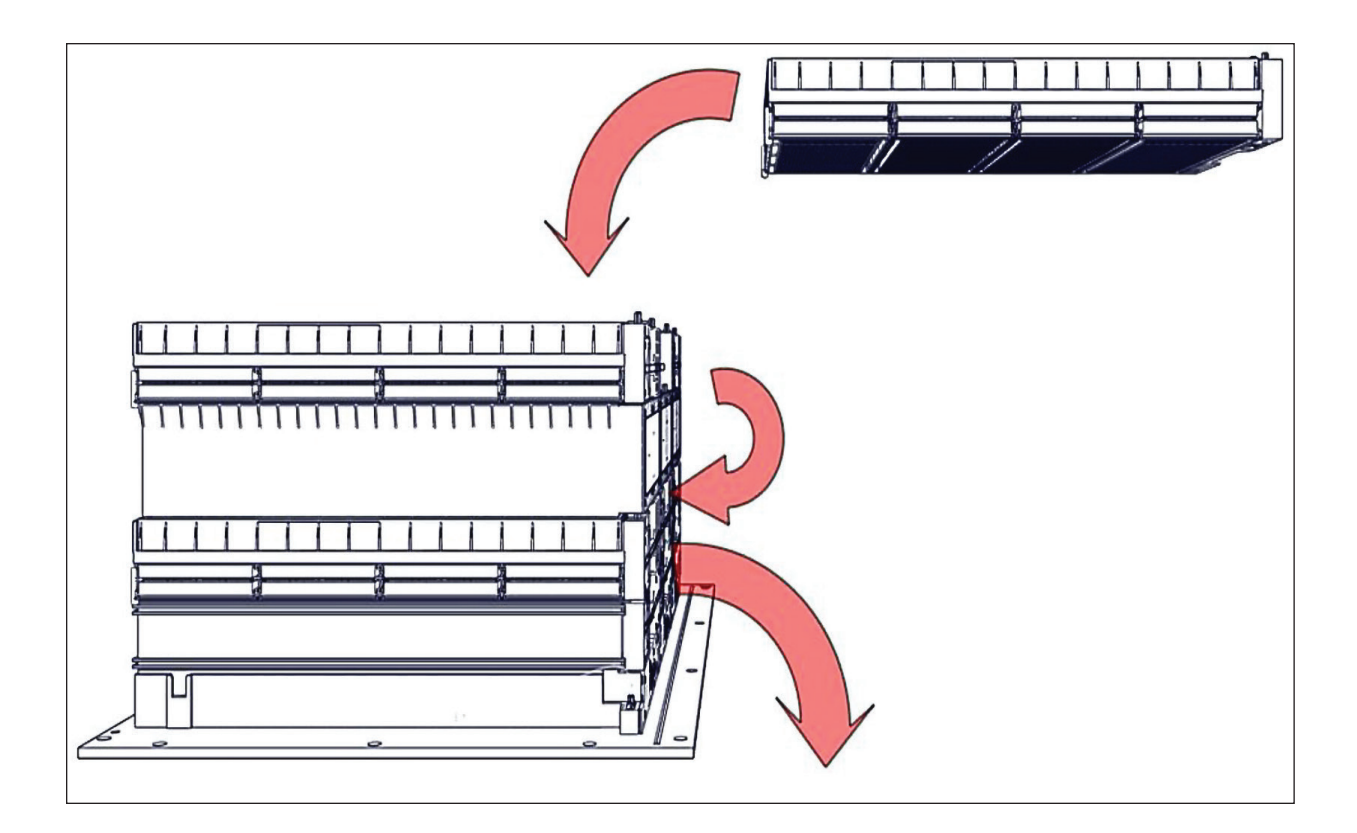

# GreenFumeHood Filtration Technology User Manual *Safety Back-up Neutrodine Unisorb Filter Fan Box Primary Neutrodine Unisorb Filter HEPA filter (optional) Base module with Light and Prefilters (Note: airflow is upward, bottom to top)*

- 0. First make sure it is safe to turn off the hood. Close all containers, Ensure all chemicals are stored properly.
- 1. Turn off the fans and lights, if needed, by pressing the on/off buttons for each on the Smart Command Module or simply pressing the main Power on/off button.
- 2. Unplug the GreenFumeHood power cord from the wall.
- 3. Remove the front access cover to view all filtration components. This will be different per hood structure manufacturer.
- 4. **Important:** Before removing any filters, make sure that the filter location label on each and every filter is completed correctly. Filters in the top position need to have the check box for "Safety filter" checked, filters in the bottom position need to have the check box for "Primary filter" checked. Once the filters are removed it is impossible to tell them apart visually unless these labels are com pleted. *Note: The optional HEPA filters do not have location labels.*
- 5. Unpack all of the new replacement filters. Set them aside and save the plastic bags and carboard boxes they came in (for storing and transporting the used filters).
- 6. Remove the Safety Back-up filters and store them temporarily near the fume hood. Do NOT mix these Back-up filters with the Primary filters you are about to remove from the hood. To remove the filters and fans from the filtration column, grasp the handle at the front and lift up on the front a few inches to disconnect the power and communications electrical connector. When the front is clear of the connector and the alignment pins on both sides, pull and slide the filter or fan module toward you; it should glide upon the module below it. Once the filter or fan is mostly removed, lift up the entire module and carefully descend the ladder or pass the module to a helper on the ground. Repeat as needed for all filters and fans in these instructions.
- 7. Remove the fan modules, and store them temporally near the fume hood.
- 8. Remove the primary Neutrodine filters. Immediately pack them and seal the package in the orig inal plastic bags and carboard boxes for the new replacement Neutrodine filters. Clearly mark "USED FILTERS" on the outside of the package. These filters must be sent to an appropriate waste disposal company.
- 9. If your application has the optional HEPA filters, remove them and the metal "junction frames" above them. Save the junction frames for reuse. Immediately pack the used HEPA filters in the plastic bags and carboard boxes that the new replacement HEPA filters were shipped in. Clearly mark "USED FILTERS" on the outside of the package. These filters must be sent to an appropriate waste disposal company.

- 10. If your application has the optional HEPA filters, place the new HEPA filters on top of the base module. Then, place the saved metal junction frames on top of the new HEPA filters.
- 11. Place the original Safety Back-up filters, removed during step 6 above, into the Primary (lower) po- sition. This is done by reversing the removal procedure: place the end of the filter on top of the front of the base module and push and slide the filter into position (while keeping the front of the filter lifted up a few inches). After you push the filter into position, gently lower the front of the filter to align it with the pins on both sides of the module, and connect the filter with the power and communications terminal. For multi-column hoods (4 feet and wider), it does not matter which position, left to right, the filters go in.
- 12. Set the fan modules on top.
	- a.If your application has either the optional Acid or the optional Formaldehyde sensor, the fan module that contains this additional sensor will be marked with an "A" or "F" sticker on the front. This fan module must be placed back in a specific location as shown in the table below. (All other fans can be placed in any of the remaining positions.)

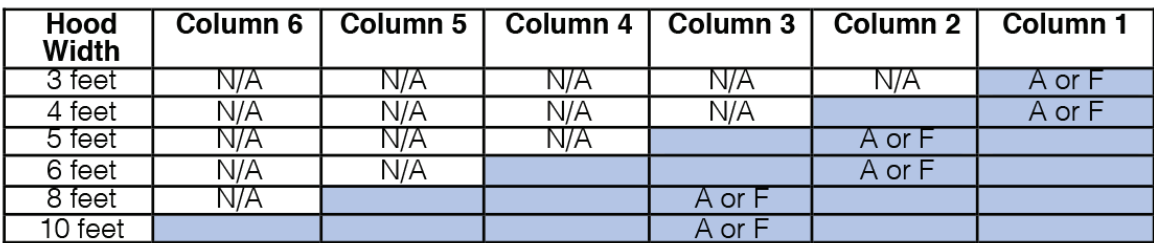

 b.If your application has BOTH of the optional Acid and Formaldehyde sensors, the fan modules that contain these additional sensors will be marked with an "A" and an "F" sticker on the front. These specific fan modules must be placed back in a specific location as shown in the table below. (All other fans can be placed in any of the remaining positions).

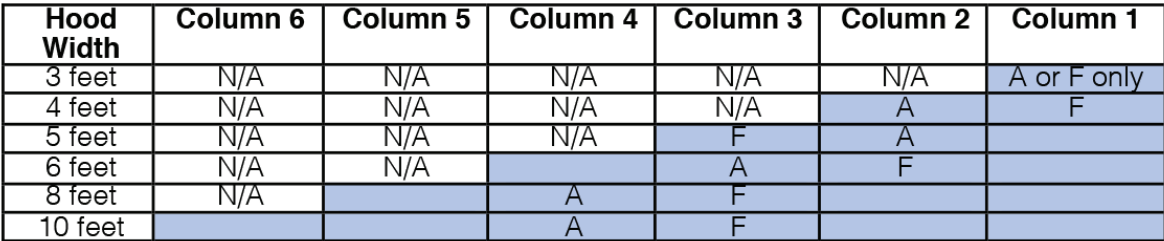

- 13. Place the new Neutrodine Unisorb filters in the Safety Back-up (top) position. For multi-column hoods (4 feet and wider) it does not matter which position, left to right, the new filters go in.
- 14. Plug in the GreenFumeHood power cord. Wait for the hood to reboot and play the jingle. This should take approximately 30 seconds.
- 15. After the start-up jingle plays, press the power button to turn-on the fans and lights, and verify that the fume hood is working correctly.
- 16. There will be a maintenance alert (maintenance icon turns red and beep sounds). If this is a suc- cessful filter change, pressing the mute button once will clear the alert and the hood will operate correctly.
- 17. If there is another alarm, turn off and unplug the GreenFumeHood, and verify that all of the mod- ules and filters are connected correctly.
- 18. Plug the power back in and restart the GreenFumeHood. If the alarm returns, see the Trouble shooting section for next steps or if it persists call Erlab tech support 800-964-4434.

#### **Notes:**

- Dispose the used Neutrodine Unisorb filters in accordance with the appropriate governmental regulations for your location.
- All primary filters must be replaced at the same time.

## *Alarms and Troubleshooting*

In the table below, the priority level starts at 1 for "high priority" and ends at 6 for "low priority."

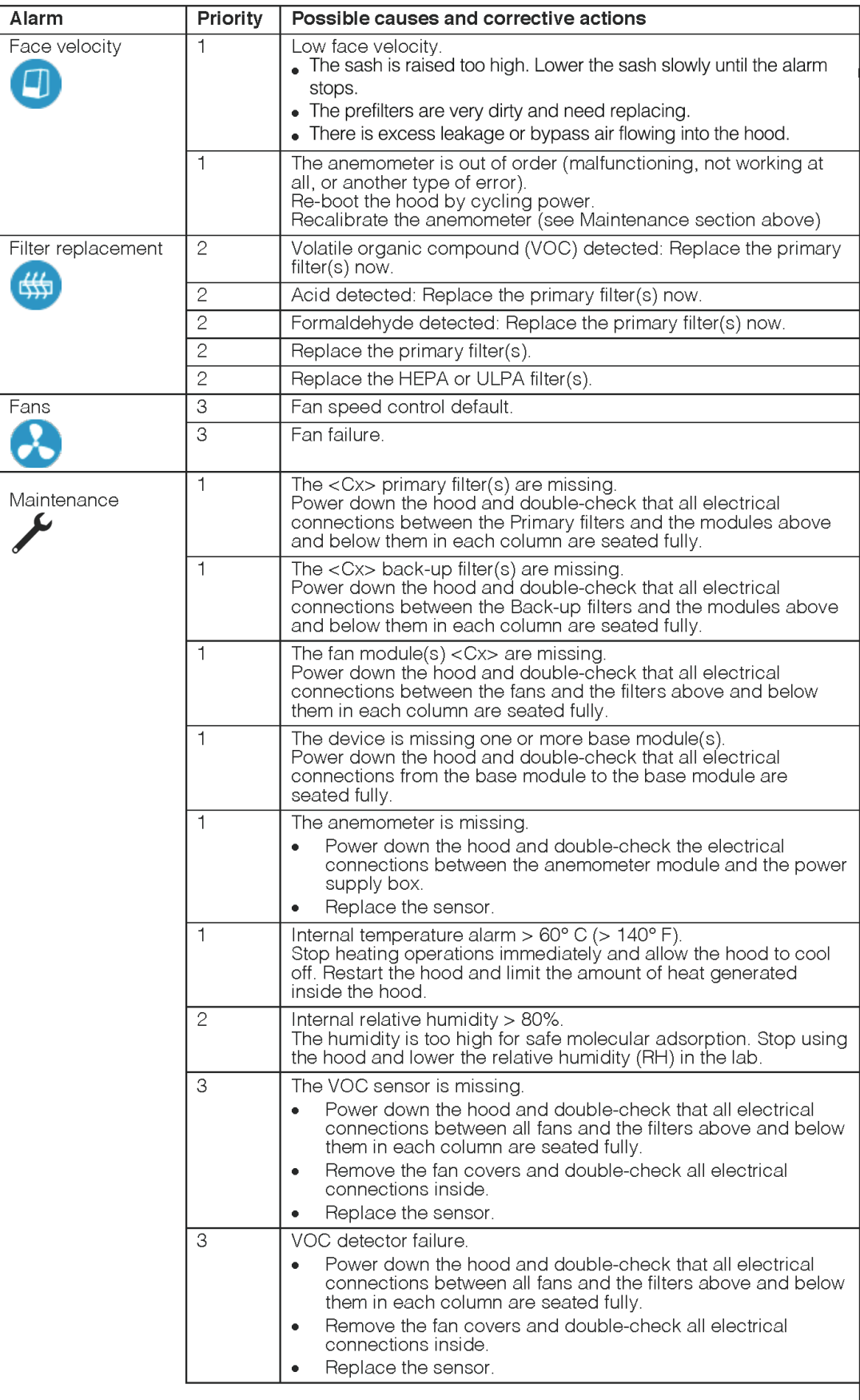

## *Alarms and Troubleshooting (continued)*

In the table below, the priority level starts at 1 for "high priority" and ends at 6 for "low priority."

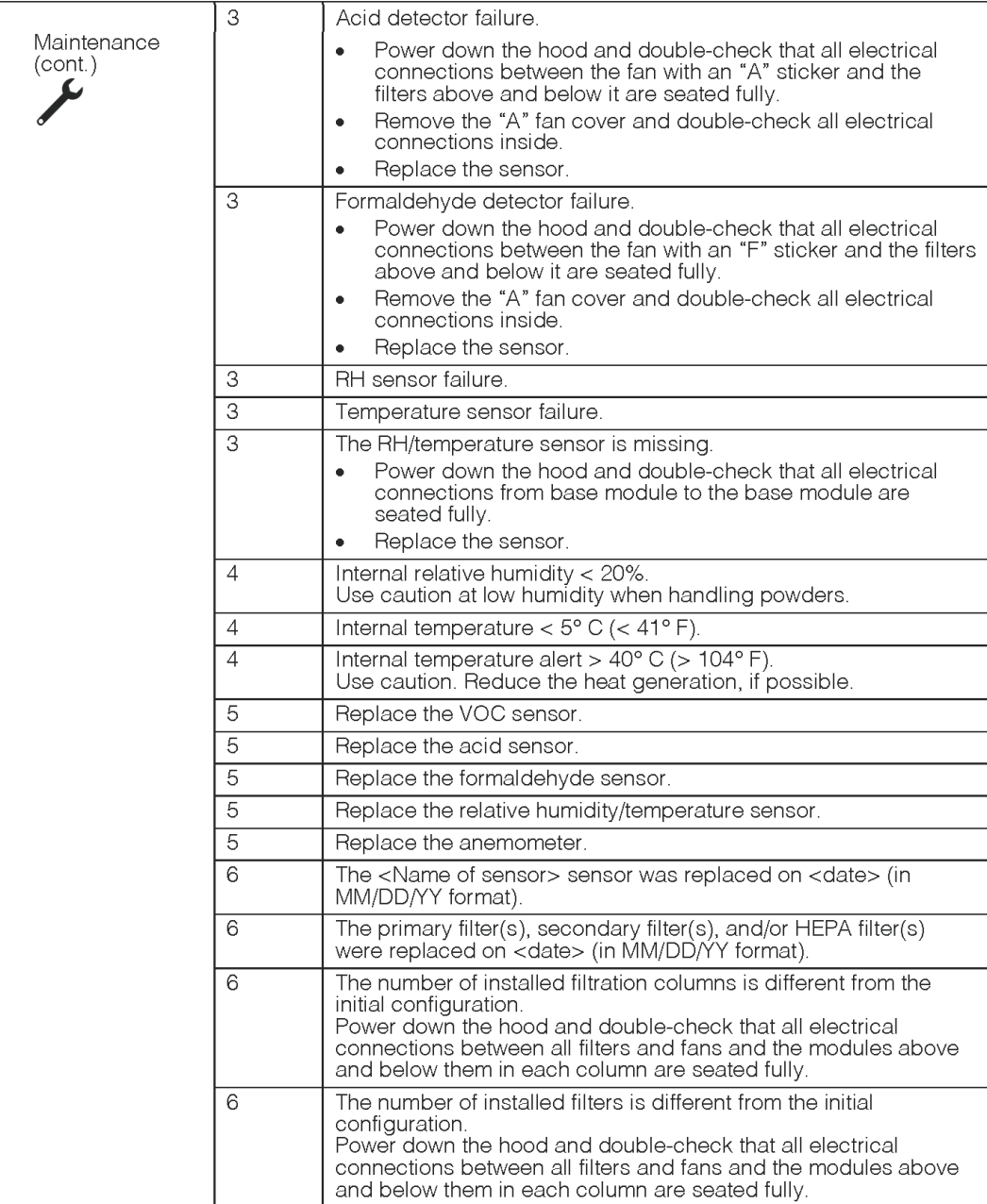

## *Sample Screens Update web page log-in screen (*Enter **ach** for the username and password)

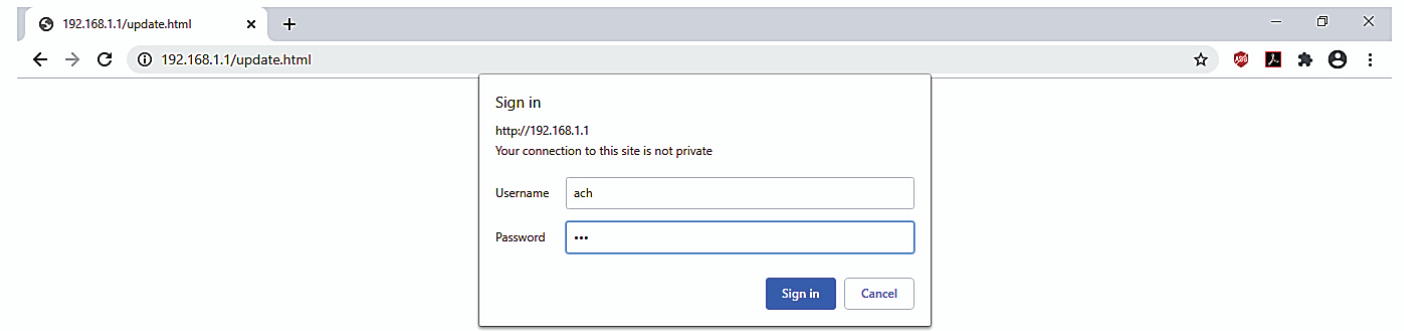

#### Main Update web page after log in, top half

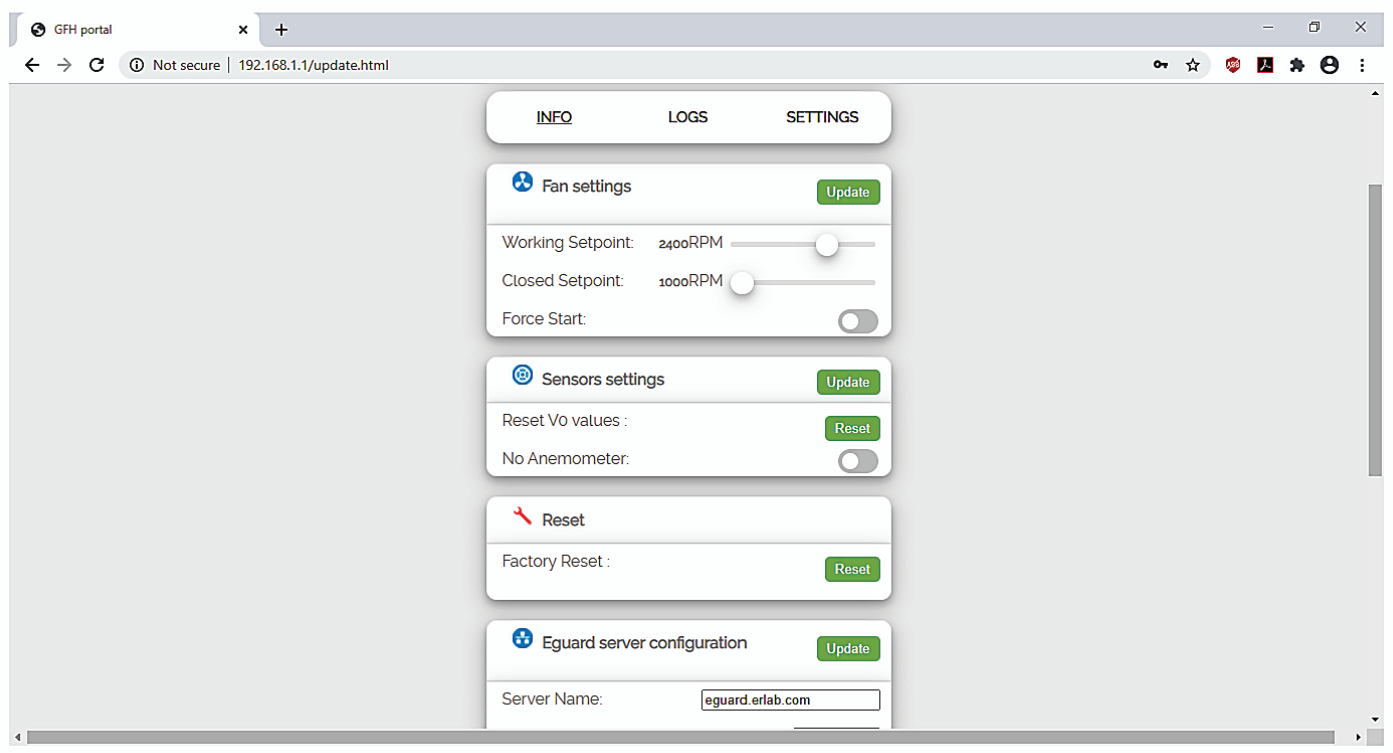

## **Main Update web page after log in, bottom half**

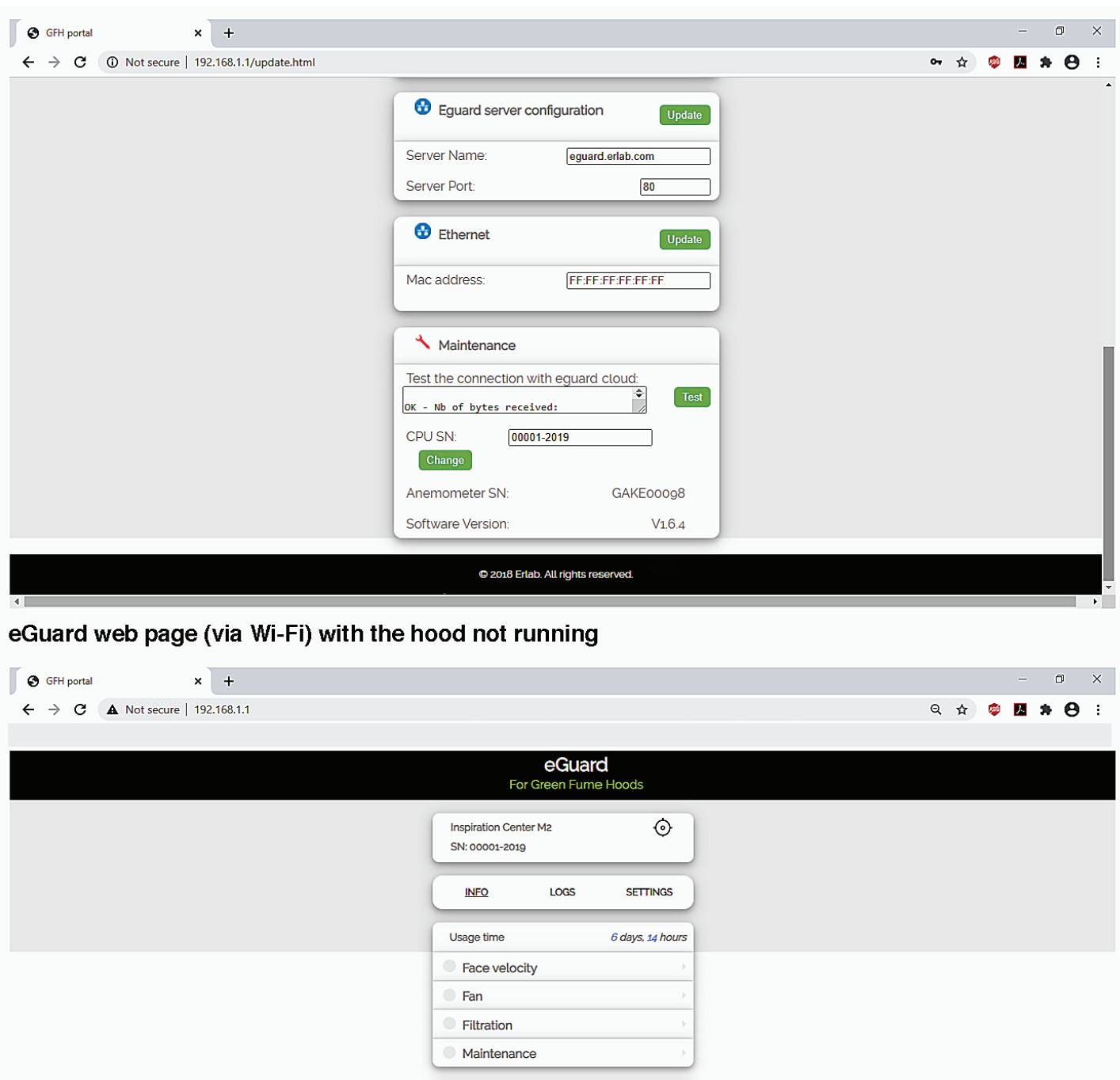

Sensors

 $\left| 4 \right|$ 

Temperature: Relative humidity:

**Ceriab** c 2018 Erlab. All rights reserved.  $\bullet$   $\bullet$ 

23 °C, 73.4 °F

57 %RH

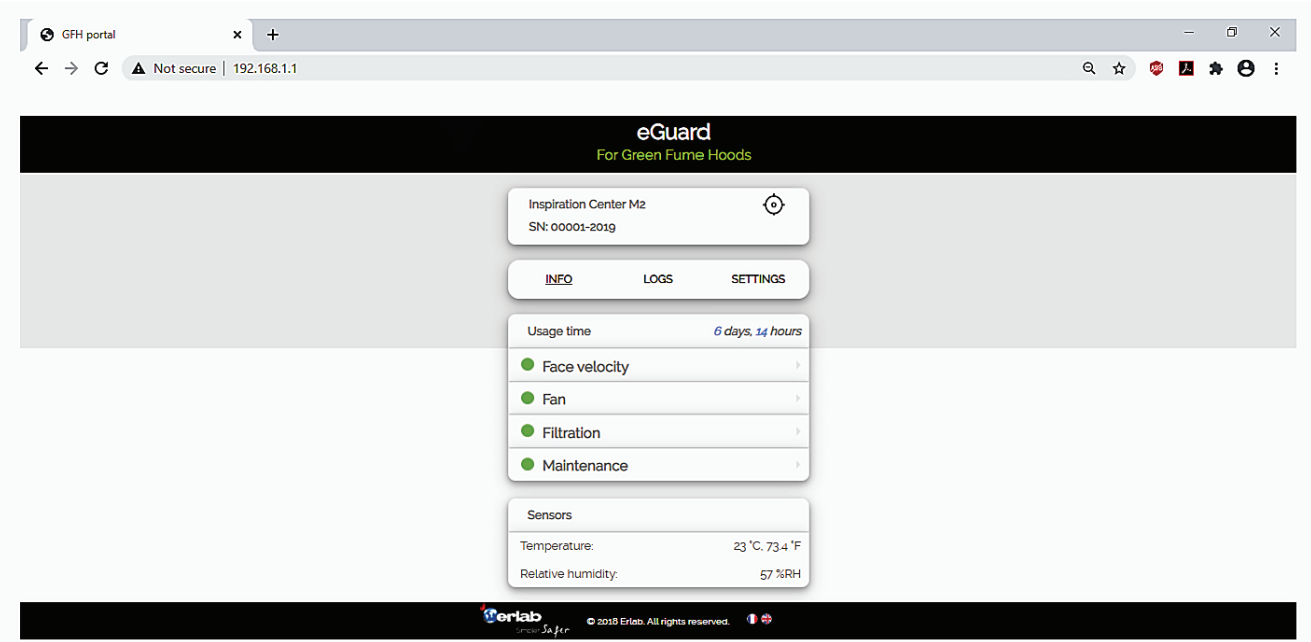

#### **eGuard web page (via Wi-Fi) with the hood running**

#### Expanded each section (no alarms)

 $\left| \right|$ 

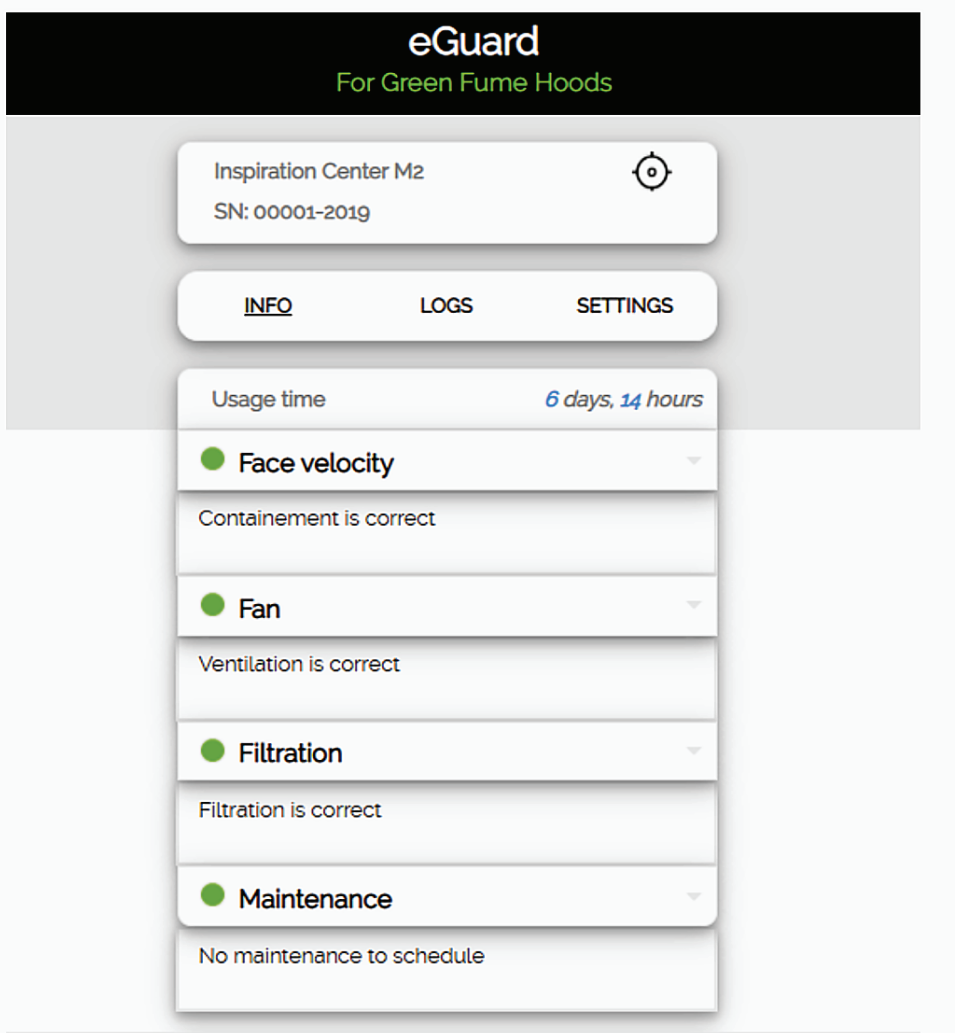

## **Sample log pages (Each hood will be different)**

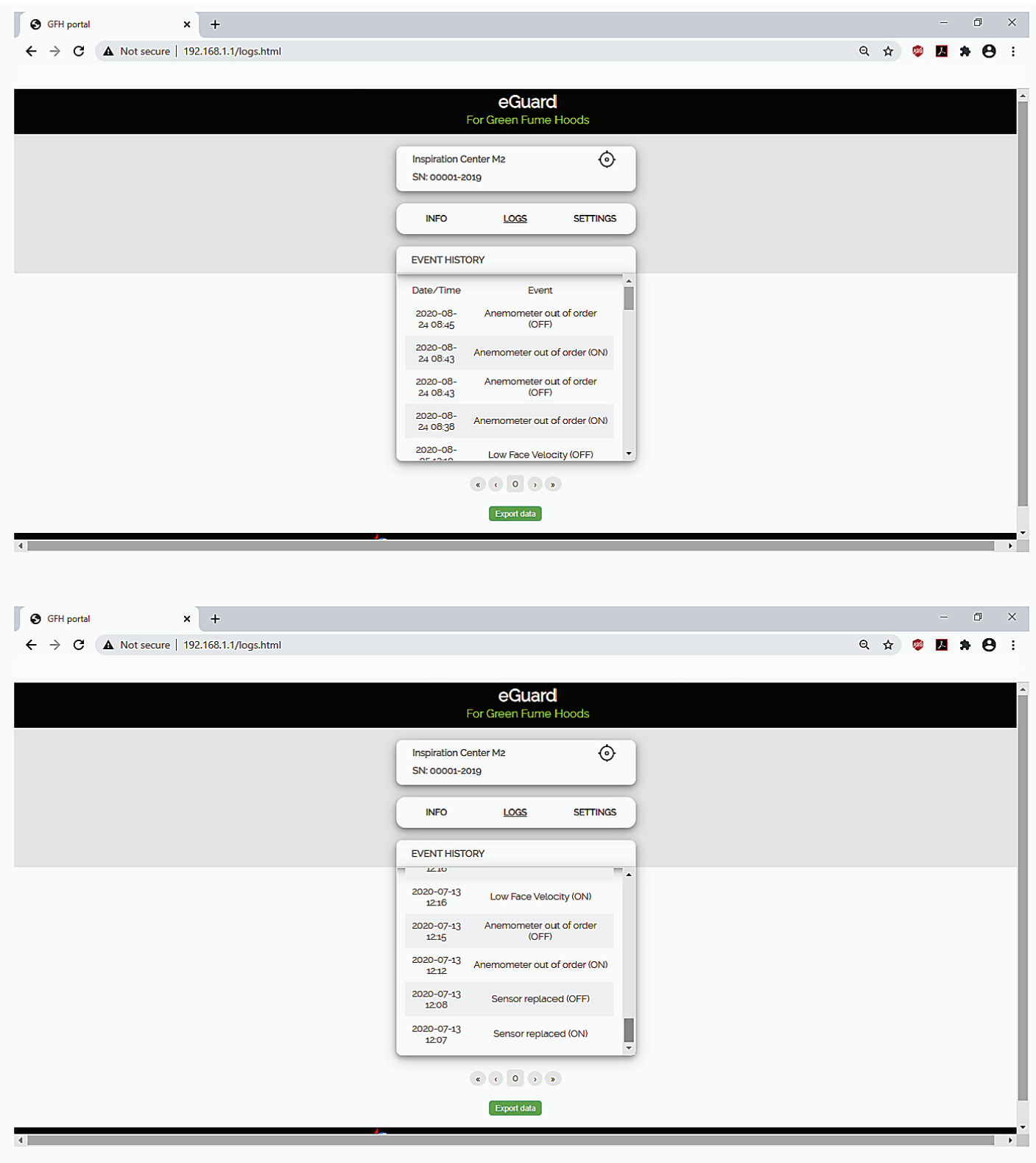

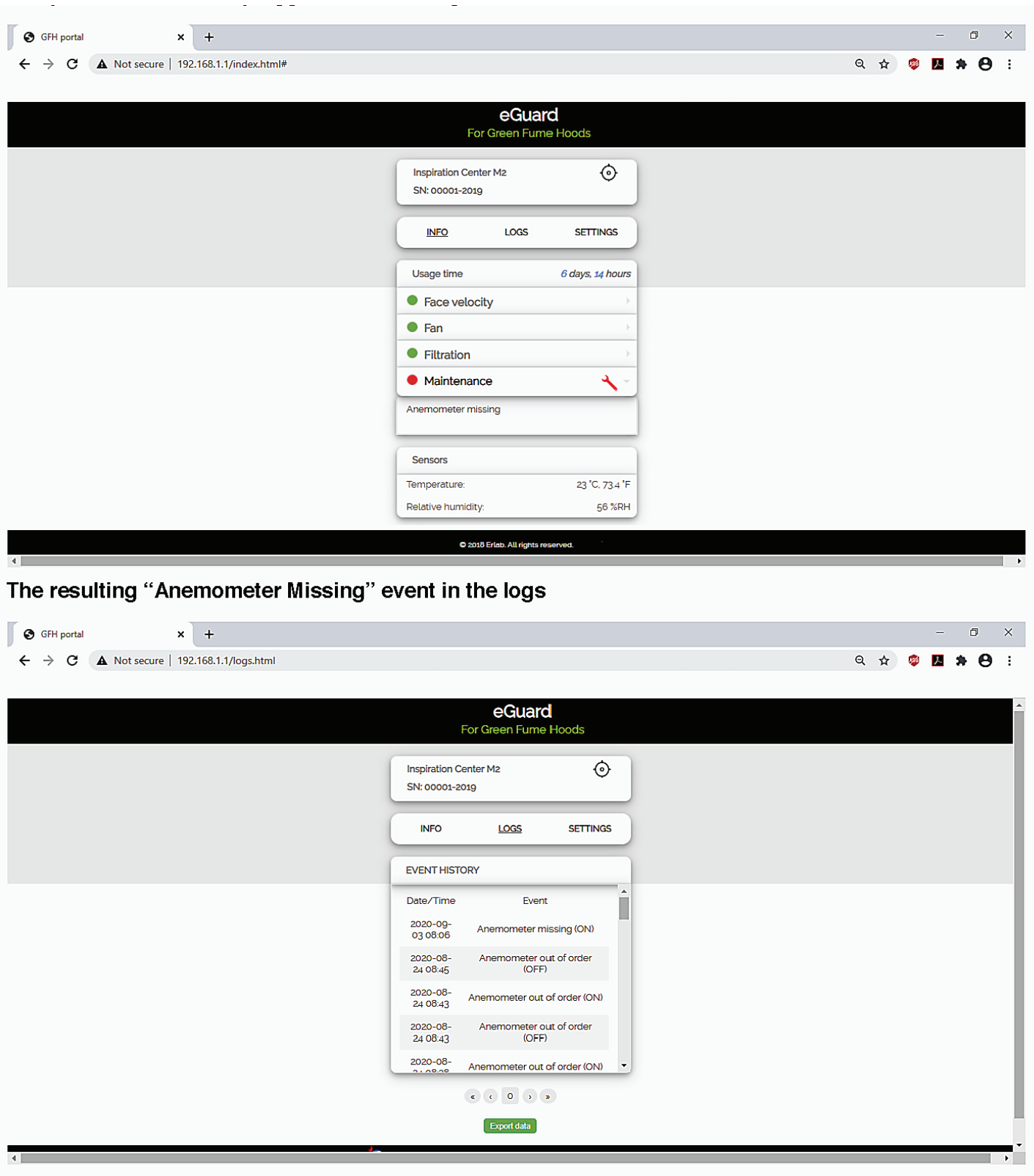

## **Sample anemometer unplugged error message**

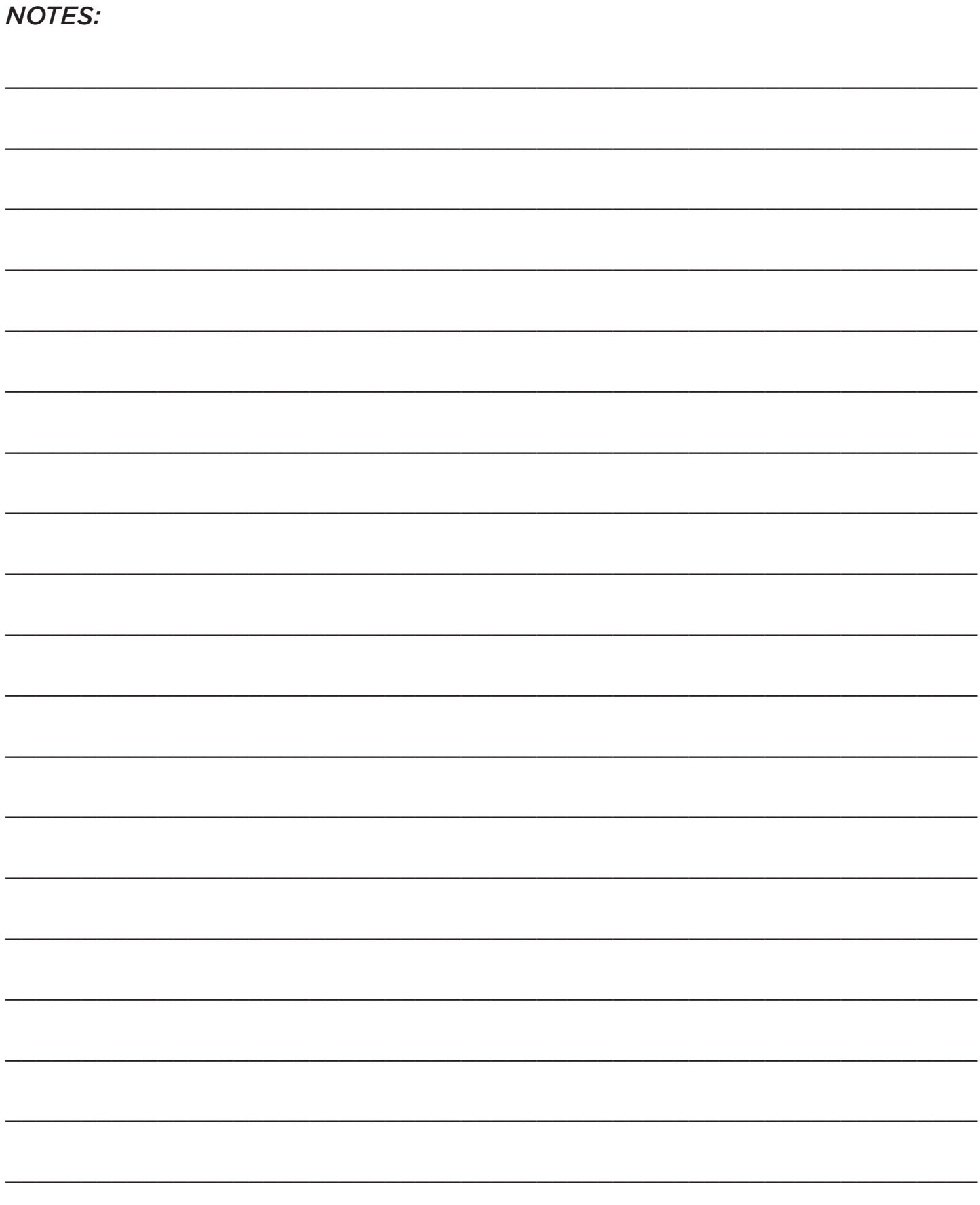

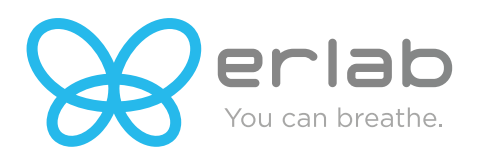

www.erlab.com 800-964-4434